## **CISCO WEBEX MEETINGS**

## **UPUTE ZA SPAJANJE - UČENICI**

- **Webex Meetings** Looking for real time video conferencing? HD video for face-to-face meetings Flexible audio-only conference call options Easy screen sharing Meet across any device Download for Windows Also available here: **GET IT ON** wnload on the Google Play **App Store**
- 1. Sa sljedeće poveznice **<https://www.webex.com/downloads.html/>** preuzmite aplikaciju za vaš OS (Android ili iOS).

2. Nakon pokretanja aplikacije kliknite na *JOIN MEETING*.

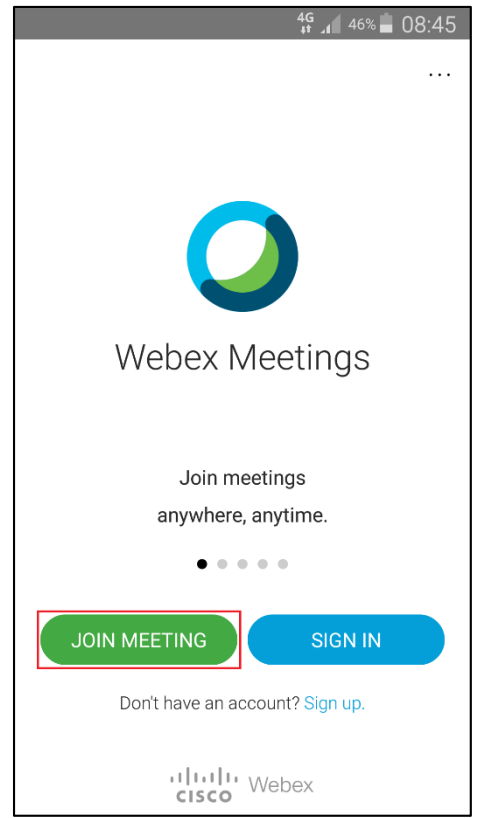

3. U polje *Meeting number or URL* upišite: 123 456 789 (ovo je samo primjer, profesor/ica poslat će vam Meeting number ili URL).

U polje *Your name* upišite svoje ime i prezime.

U polje *Email address* upišite svoju e-mail adresu (školska ili neka druga).

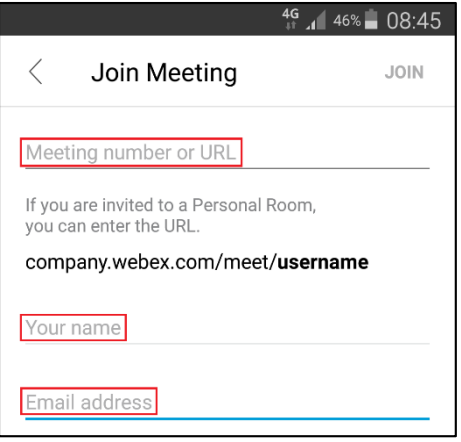

## 4. Kliknite na *JOIN*.

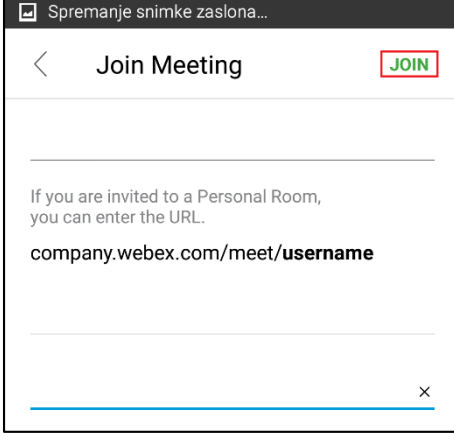

5. Kliknite na *JOIN*.

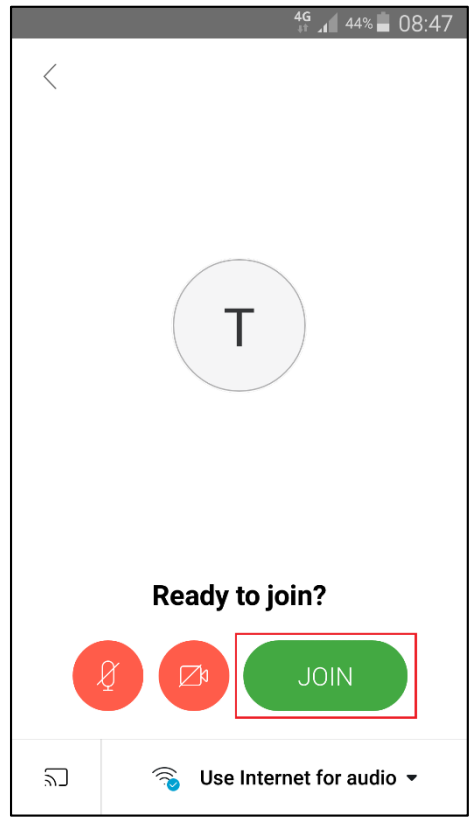

6. U polje *Meeting password* upišite: 12345678 (ovo je samo primjer, profesor/ica poslat će vam Meeting password). **Pazite na velika i mala slova.** Zatim pritisnite *OK*.

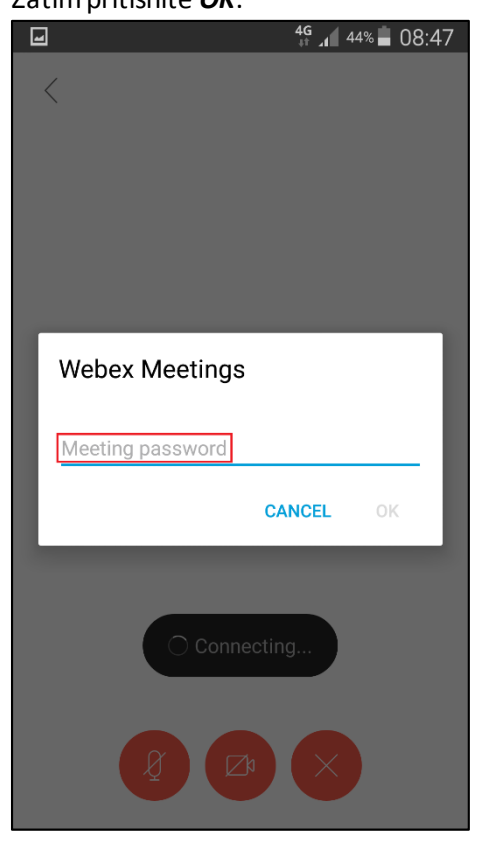

7. Kada se spojite prikazat će vam se sljedeći prozor.

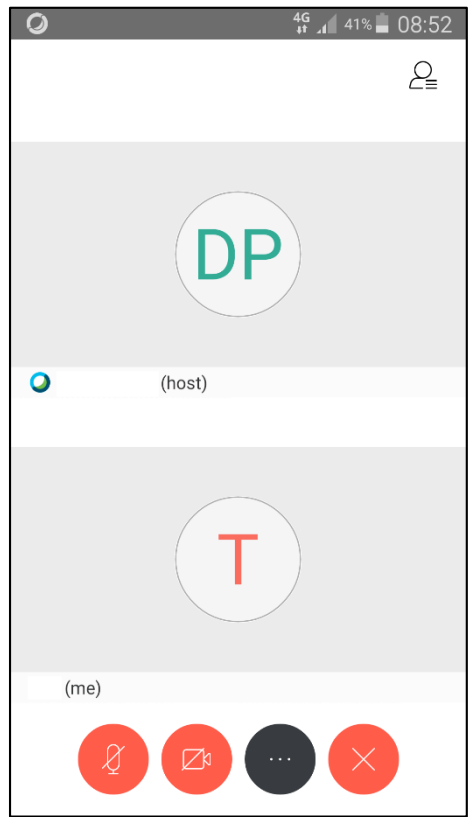

Upute izradio: Damir Poljak